## Skola24 – Aktivera konto

Skola24 är ett helt webbaserat system för skoladministration. Skolpersonal, föräldrar och elever kan enkelt dela på information utan att någon programvara behöver installeras. Allt som behövs är en dator som är ansluten till Internet.

För att nå programmet kan du antingen

- använda en länk på skolans hemsida,
- skriv[a www.skola24.se](http://www.skola24.se/) direkt i webbläsaren och välja domän ur en lista eller
- skriva [domännamn].skola24.se direkt i webbläsaren.

Domännamnet är i allmänhet ett kommunnamn eller namnet på en friskola eller friskolekoncern.

Innan Skola24 kan användas måste användarens konto aktiveras. Aktiveringskoden distribueras av skolans administratör och består av 16 tecken. Aktiveringskoden kan distribueras via e-post där det finns en länk som tar dig direkt till aktiveringssidan. Koden kan också komma dig tillhanda på andra sätt och då kan aktiveringen göras direkt på inloggningssidan.

 Klicka på länken **Aktivera användarkonto** om du aktiverar dig från startsidan eller på länken [Aktiveringsadress](http://cindy.skola24.se/?k=oQfYXy4N1EuJKHfqc3pRPQGG) i e-postmeddelandet om du fått ett sådant.

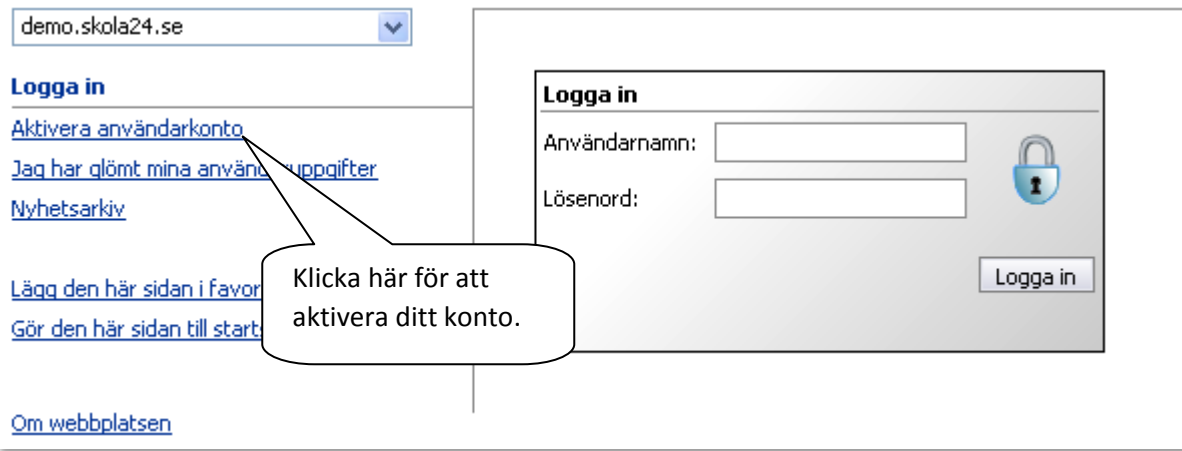

- I den första dialogrutan ska aktiveringskoden skrivas in med fyra tecken i varje ruta. Stora eller små bokstäver spelar ingen roll.
- Har du följt länken från e-postmeddelandet där aktiveringskod skickades kommer koden automatiskt att föras in.
- Klicka sedan på knappen **Nästa**.

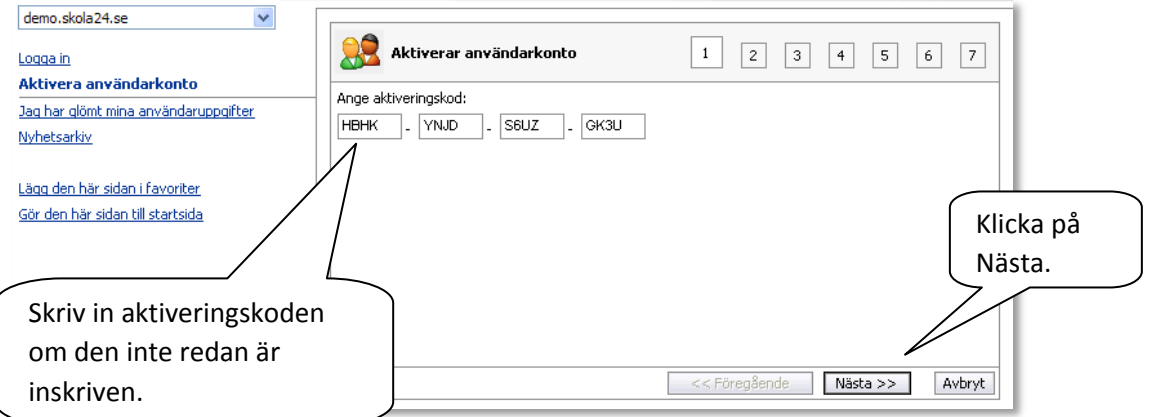

- I det andra steget finns ett användaravtal som handlar om vilken information som finns att tillgå för olika roller i Skola24.
- För att kunna fortsätta din registrering måste detta avtal läsas igenom och godkännas genom att bocka för **Jag godkänner ovanstående villkor** och klicka på **Nästa.**

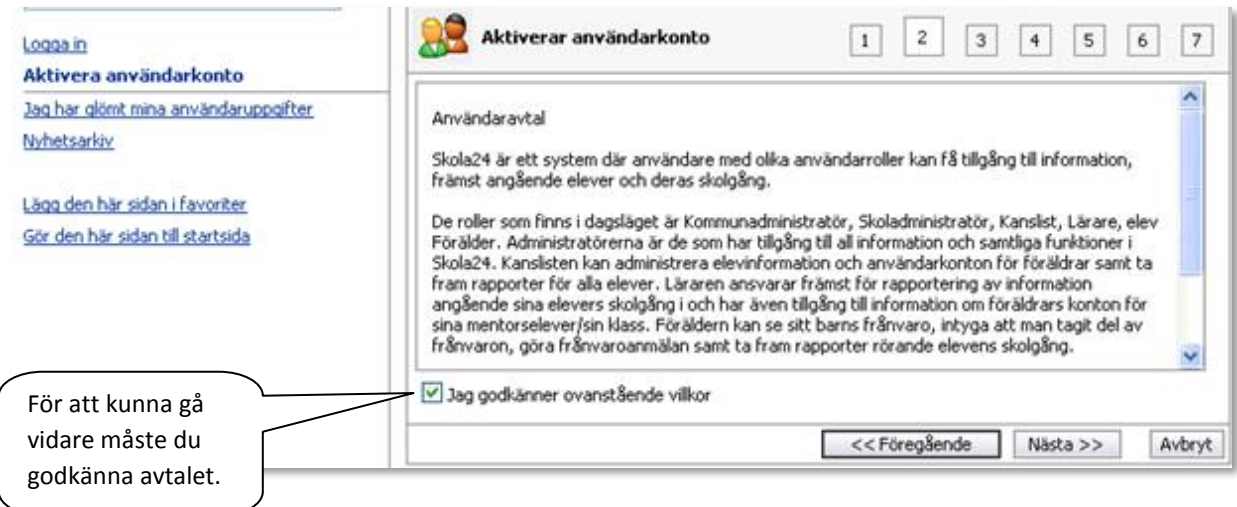

 Därefter ska du ange ditt personnummer (utan bindestreck och årtalet med fyra siffror). Du ska också ange personnumren för de barn som du är registrerad som förälder för. (Om du har barn på skolor som ligger i olika Skola24-domäner är det bara de barn som finns i den aktuella domänen som du ska ange personnummer för). Barnens födelseår är ifyllt i förväg, så att du ska veta vilka det gäller.

A france

Klicka på **Nästa**.

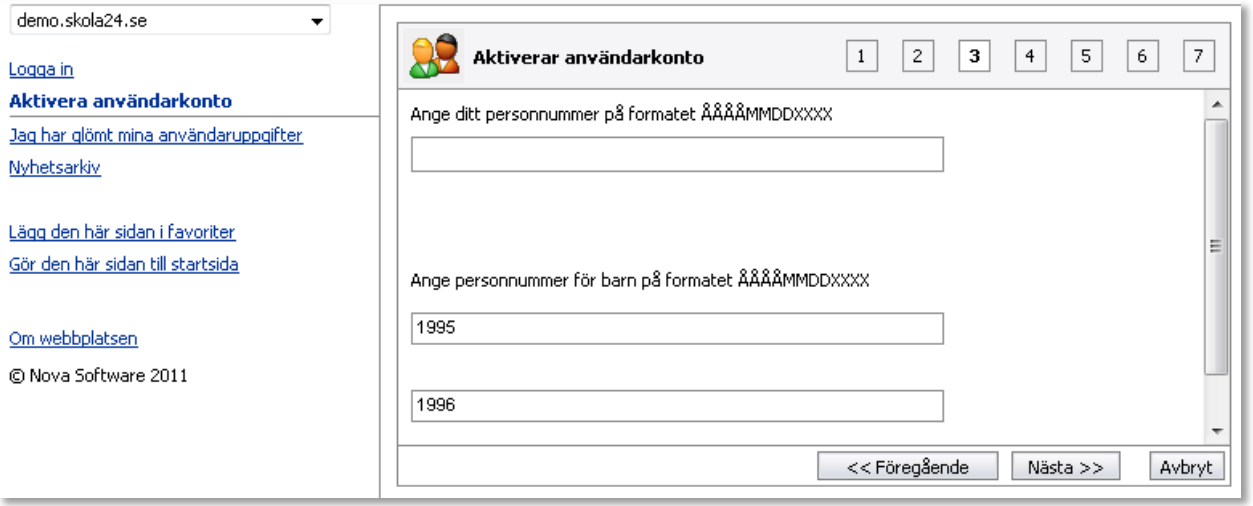

- I nästa ruta ska önskat användarnamn och lösenord skrivas in.
- Klicka på **Nästa** för att gå vidare.

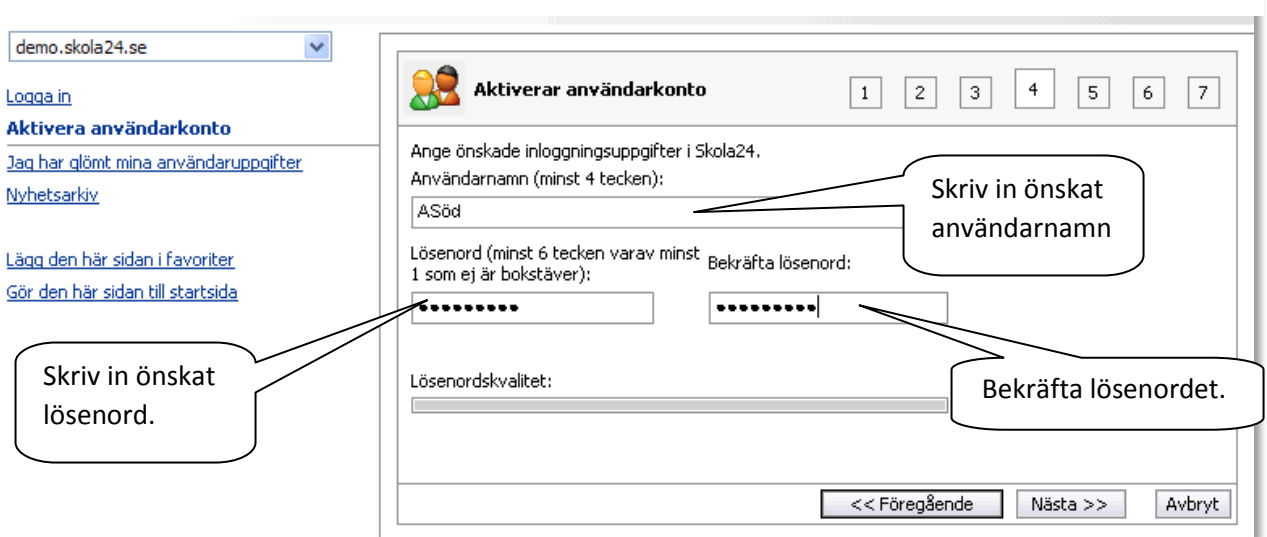

 I rutan som följer ska e-postadressen skrivas in och bekräftas. Om en e-postadress finns registrerad i systemet är den redan ifylld.

Klicka på **Nästa**.

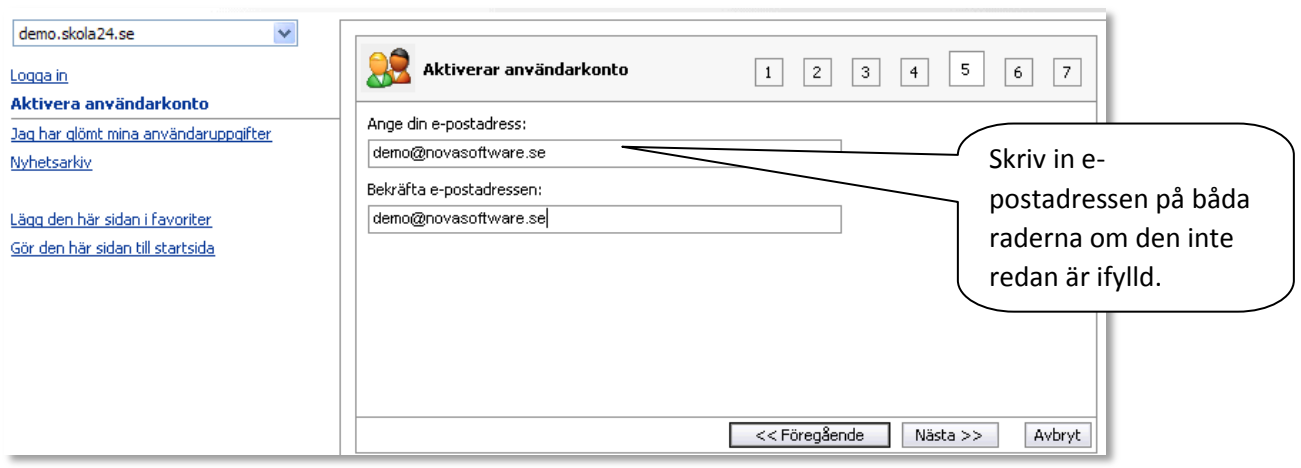

 Kontrollera i den sista dialogrutan att de inmatade uppgifterna stämmer och klicka sedan på knappen **Registrera**.

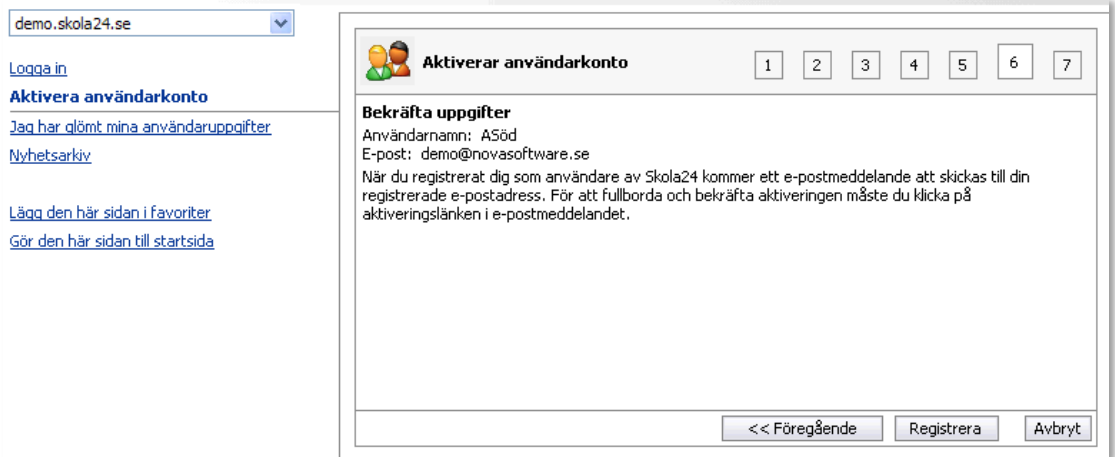

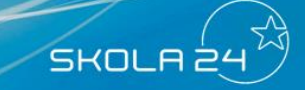

Nedanstående meddelande visas.

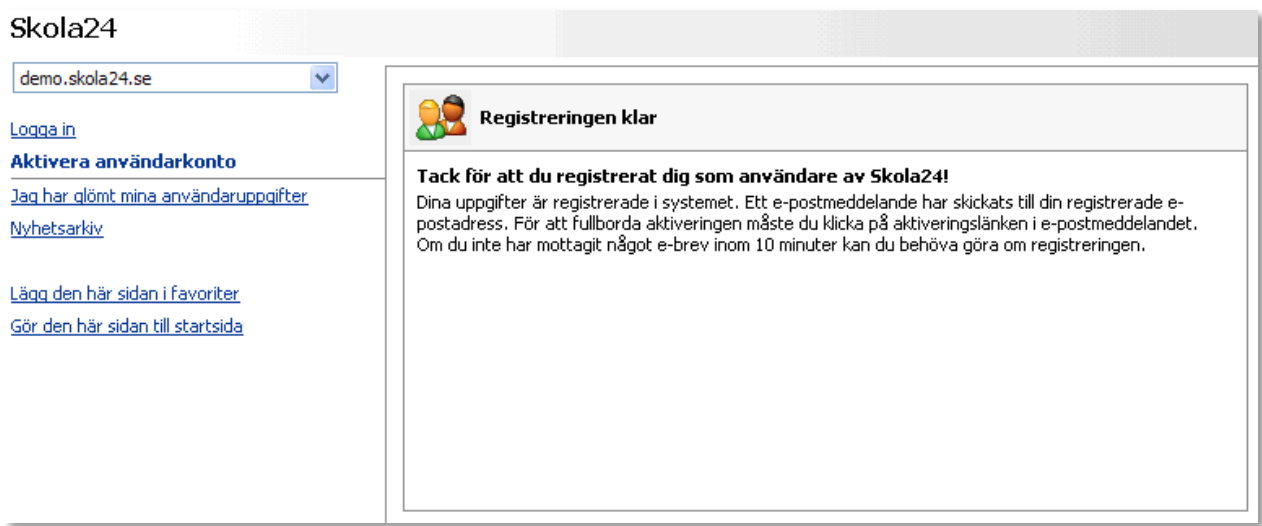

Om inte e-postadressen är verifierad i Skola24 sedan tidigare kommer detta att ske som sista steg i aktiveringen. Ett e-postmeddelande kommer att skickas till den angivna adressen. I detta finns en länk som användaren ska klicka på för att fullborda aktiveringen. Följande bild kommer då att visas. Klicka på länken **Gå till loginsidan**.

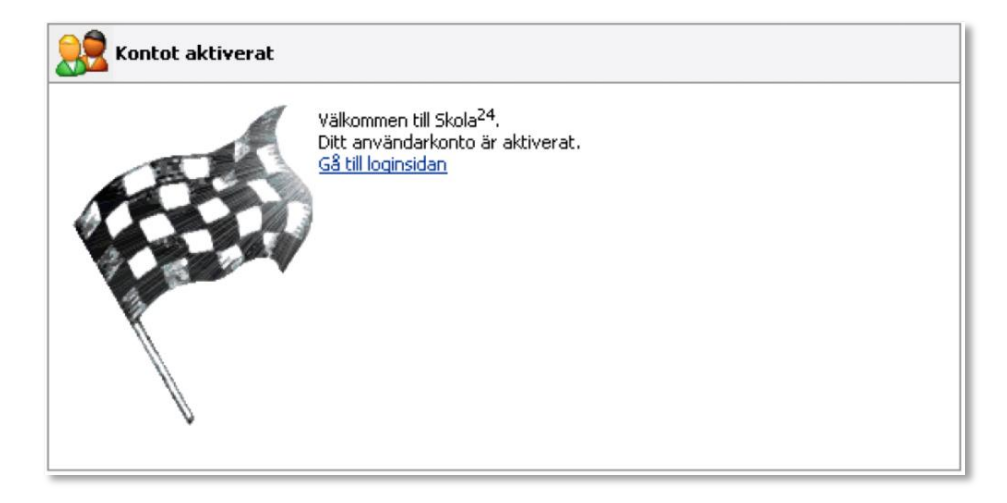

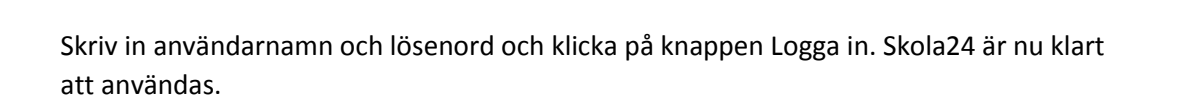

R.F.

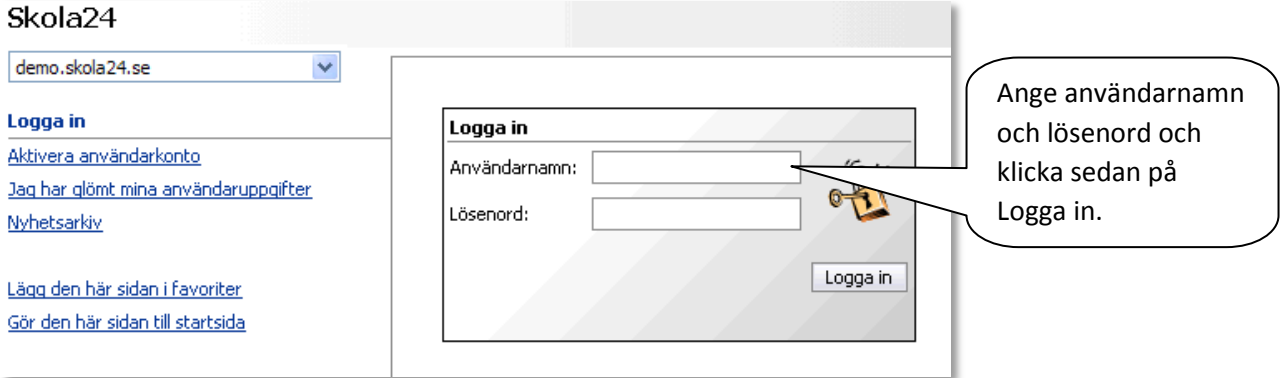